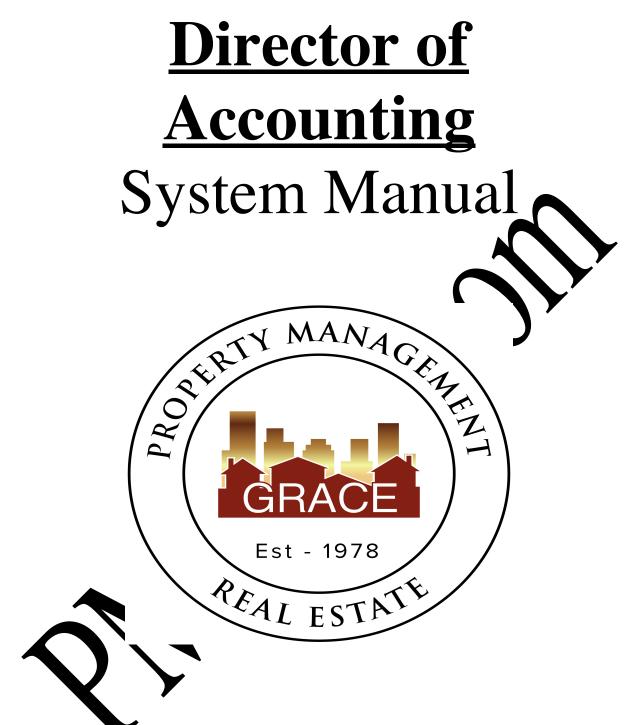

Purpose Statement:

To improve the lives of real estate investors and residents through property management solutions.

## Systems Manual: Director of Accounting (DA)

### KRA's - Key Result Areas

- Position Overview / System Manual Overview p4
- 1. Create Batch Bank Deposits p5
- 2. Post The Daily Batch Bank Deposit to Rentvine p7
- 3. Prepare 10-day Notices p9
- 4. Drive the Collection Of Delinquent Rents –p11
- 5. Process NSF Payments –p14
- 6. Close Monthly Rentvine Software Accounting Cycle –
- 7. Other p17

### **Templates:**

## 1. Accounting

- a. Security Deposits transfers older
- b. Nettrour Property Balances fo
- c. Nettrour Payments folde.
- d. Bank Deposits folde.
- e. Owner Revrve Hustmants
- f. Payo Owne Linds

### 2. Office Docs

- a. A shavioral Vales
- b On. Polk y

# c. Letterhe

## 3. Uvr rs

- a. Late rent note to owner (Rentvine letter)
- b. **Conthly payment notes**
- c. E cting Resident Notification EM (Rentvine letter)
- d. Account Shortage Notification
- e. Service Fee due GM Account Shortage
- f. Mid Month Owner Notification Email (Rentvine letter)
- g. W9 form

#### **Residents 4**.

- Demand Notices (folder) a.
- NSF notice b.
- Rent Credit Invoice c.
- Rental Payment Assistance Locations Eviction checklist d.
- e.
- f. Delinquency Timeline

#### **Other** <u>5.</u>

- Performance Evaluation DA a.
- MISC Payment Form b.
- Reoccurring Monthly Calendar c.
- d. Password list

## **Position Overview – Director of Accounting (DA)**

The DA will report to the Vice President of Operations. It is imperative that the DA understand that while we need to be consistent and follow all processes as much as possible, they will also need to have a level of logic and understanding when they need to not follow the process, rather consult directly with the PM to know what best steps to take and work as a collaborative group.

## **System Manual Overview:**

The system shall run the business, and the team members shall run the system. Systems are simply road maps or instructions that allow the Grace Management processes to be repeated and easily duplicated.

Property management done on a large scale is an extremely complex business with many moving parts. In order for Grace Property Management to be successful, it must be <u>consistent</u>

The purpose of the system manual is to provide a <u>consistent</u> and specific wood oring bisiness, and to ensure that each property, resident, owner, and as much as possible, each situation, are treated the same. Also, to define <u>HOW</u> Grace Property Management would property management.

The System Manual will provide each team member with specific <u>PA'</u> (Key Result Areas) for which they are responsible and a specific <u>measures of sur ess</u> for each KRA, so that each team member always knows whether or not they are succeeding.

Team members should always refer to their specific system menual to determine the answer to a question before bringing that question to the viector of Operations.

Any deviation outside of the system bust barecogneed as an <u>exception to the system</u>. While exceptions are necessary from time to the, each exception is by nature <u>inefficient</u>, and should therefore be avoided

Each team member shift constance work to improve the system. One purpose of the monthly Performance (Evaluation in uting with the Director of Operations is to ensure that on-going system improved that are suggested, discussed and implemented.

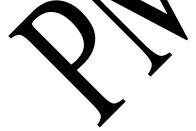

## <u>1 – Create Batch Bank Deposits</u> Measure of Success: Daily deposit all payments to bank

- 1. A deposit should be made each day AFTER the mail has been received and checks removed.
- 2. No cash payments are accepted.
- 3. Deposit all check items into the correct checking account each day. There are four accounts.
  - a. Grace Management Business Operating account

\* All money going into the Grace Mgmt Business account including application fees, ex-resident collection pryment

b. Client Trust Account

\* All Resident Rents (not related to broker's roperties), Owner Contributions, Security Deposits (to be transferred to correct escrow account as needed).

c. Broker's Trust Account \* All Resident Rents only related to the toker's properties, Owner Contribution, Security Deposits ( be transferred to correct escrow abount a needed).

d. Grace Gives Account \* Grace Gives Durations

- e. GM Short Term Loans account \* Term row ers regative balances.
- 4. Go to <u>https://www.enterprisebank</u>.com and login to Online Banking.

5. Check Stand & Placeda / Steps:

b.

c.

Under Treasury, select Remote Deposit

Select the correct Bank Account

Put checks in scanner, then select Begin Scanning Checks.

- d. The next screen will list each scanned check. There will be an error for any checks that need corrections.
- e. Click 'Review Exceptions' and make the necessary corrections.
- f. Next select the checks needed for deposit and click submit selected.

- g. Enter in your deposit total and ensure batch is in balance, then submit.
- h. Go to Report Manager and download the newly emailed report.
- i. Merge all deposit documents and upload to the correct OneDrive Bank Deposit folder using the deposit date to name the document.
- j. Print one copy of deposit and attach checks, file in secure location to be shredded within 60 days per bank retention/security policies.
- k. Proceed to system manual KRA #2, to enter the batch payments into Rentvine

## <u>2 – Post The Daily Bank Deposit Into Rentvine</u> Measure of Success: Daily enter all deposits to Rentvine

- 1. Once the bank deposit has been completed, post that deposit into Rentvine.
- 2. To manually enter a Tenant Receipt, follow the instructions in the below link.
  - a. <u>https://help.rentvine.com/how-to-record-a-payment</u>
  - b. For tenant security deposit receipts, enter SD information for the appropriate year on template 1A. At end of current accounting month, process a Brand Transfer in Rentvine to show deposits transferred into correct escrow account. Las step in below link.

https://help.rentvine.com/how-to-return-a-security-deposit-on-a-lease-to-anexisting-owner

3. To manually enter an Other Receipt (Utility). Misc Payment, etc. follow the instructions in the below link.

| Grac                                   | e Property Management                                                |                                                                           | Quick                                      | Actions    |
|----------------------------------------|----------------------------------------------------------------------|---------------------------------------------------------------------------|--------------------------------------------|------------|
| New Portfol<br>New Proper<br>New Lease | Payment                                                              | Post Late Fees<br>Add Bill<br>Pay Bills<br>Pay Owners<br>New Reconciliati | New Work<br>Order<br>Prorate<br>Calculator |            |
| M to otify of co                       | Owner Receipt, fol<br>Intribution or owner NS<br>Property Management |                                                                           | In the below link                          | t, then em |